# **Graduate Assistants OneUSG Connect Quick Start**

#### **ONESOURCE.UGA.EDU**

One USG Connect Employee Self Service site will be your one-stop-shop for all your employee information. You can access OneUSG Connect on the OneSource homepage at onesource.uga.edu.

### **Log In to OneUSG Connect**

You can access OneUSG Connect on the OneSource homepage at [onesource.uga.edu.](https://onesource.uga.edu/) Click the **OneUSG Connect** drop-down to access the system. ONEUSG CONNECT ~

When prompted, log in using your MyID and password.

Self-Service Login

### **Verify and Update Your Personal Information**

From **OneUSG Connect Employee Self Service**, click the **Personal Details** tile. Verify your address, contact details, emergency contacts, and additional information. You can [edit the information,](https://training.onesource.uga.edu/UPK_Training/OneSourceOL/Publishing%20Content/PlayerPackage/index.html?Guid=8120042e-204a-42ba-8077-b218826b4793&bypasstoc=0) or contact your HR representative if the information is incorrect.

## **Verify and Update Your Direct Deposit Information**

From **OneUSG Connect Employee Self Service**, click the **Payroll** tile then click the **Direct Deposit** tile. Verify your direct deposit account information is correct.

Click **Edit** to make any necessary changes.

Click **Add Account** to add a new account. You can have a maximum of 6 direct deposit accounts.

You can submit direct deposit account changes once a day and you will receive a confirmation email any time you make changes.

# **Sign Up for an Electronic W-2**

To receive your W-2 electronically, you need to sign up in OneUSG Connect Employee Self Service.

You must opt in before **December 31** of the current year. Consent only needs to be provided once.

To opt in, visit **OneUSG Connect Employee Self Service** and click the **Payroll** tile then click the **Taxes** tile. Click the **W-2/W-2c Consent** link.

Click the box to **Check here to indicate your consent to receive electronic W-2 and W-2c forms**.

Click **Submit**.

# **Add W-4 and G-4 Information**

**W-4:** Access the OneUSG Connect Employee Self Service and navigate to the Taxes tile. Select W-4 tax information and enter the appropriate withholdings. The [OneSource Training Library](https://training.onesource.uga.edu/UPK_Training/OneSourceOL/Publishing%20Content/PlayerPackage/index.html?Guid=0c104c63-aad5-4be9-99c3-7e63cdf0162c&bypasstoc=0) serves as an additional resources to assist in navigation and making the appropriate entries for tax withholding.

**G-4:** Access the OneUSG Connect Employee Self Service and navigate to the Taxes tile. Select G-4 tax information and enter the appropriate withholdings. The [OneSource Training Library](https://training.onesource.uga.edu/UPK_Training/OneSourceOL/Publishing%20Content/PlayerPackage/index.html?Guid=0c104c63-aad5-4be9-99c3-7e63cdf0162c&bypasstoc=0) serves as an additional resources to assist in navigation and making the appropriate entries for tax withholding.

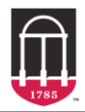

Ver8.3.21

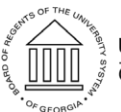

UNIVERSITY SYSTEM OF GEORGIA OneUSG Connect

# **Graduate Assistants OneUSG Connect Quick Start**

#### **Review Your Pay Stub**

Graduate students are paid on the last business day of the month. For a list of pay dates, please view the [OneUSG](https://busfin.uga.edu/payroll/calendar/)  [Connect Payroll Calendars](https://busfin.uga.edu/payroll/calendar/) on the UGA Payroll website.

From **OneUSG Connect Employee Self Service**, click the **Payroll** tile then click the **Pay** tile.

To view a pay stub, click the arrow next to the appropriate pay date. A Monthly Pay Advice job aid to help you understand the information on your paycheck can be found in the OneSource Training Library on the [Quick Reference Materials for Employees](https://training.onesource.uga.edu/UPK_Training/OneSourceOL/Publishing%20Content/PlayerPackage/index.html?Guid=c25748d3-fc2e-414d-810f-190f056f6093&bypasstoc=0) page.

#### **ADDITIONAL RESOURCES FOR GRADUATE ASSISTANTS**

- For more detailed instructions on adding/updating direct deposit information and other HR/Payroll tips, please see the [OneSource Training Library \(training.onesource.uga.edu\)](https://training.onesource.uga.edu/) under OneUSG Connect HR/Payroll topics >Employee Self Service > [ESS for Graduate Assistants.](https://training.onesource.uga.edu/UPK_Training/OneSourceOL/Publishing%20Content/PlayerPackage/index.html?Guid=0c104c63-aad5-4be9-99c3-7e63cdf0162c&bypasstoc=0)
- For questions or issues, contact **OneUSG Connect Support** at: [oneusgsupport@uga.edu](mailto:oneusgsupport@uga.edu) or at 706-542- 0202 (option 1).
- **Online version: [https://onesource.uga.edu/faculty\\_and\\_staff\\_guide/](https://onesource.uga.edu/faculty_and_staff_guide/) under** *Employee Checklists* **and click on the** *Graduate Assistants Quick Start***.**

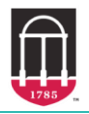

**OneSource** UNIVERSITY OF GEORGIA

Ver8.3.21

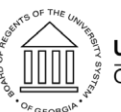

**UNIVERSITY SYSTEM OF GEORGIA** OneUSG Connect